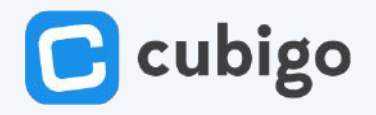

### TRAIN THE TRAINER

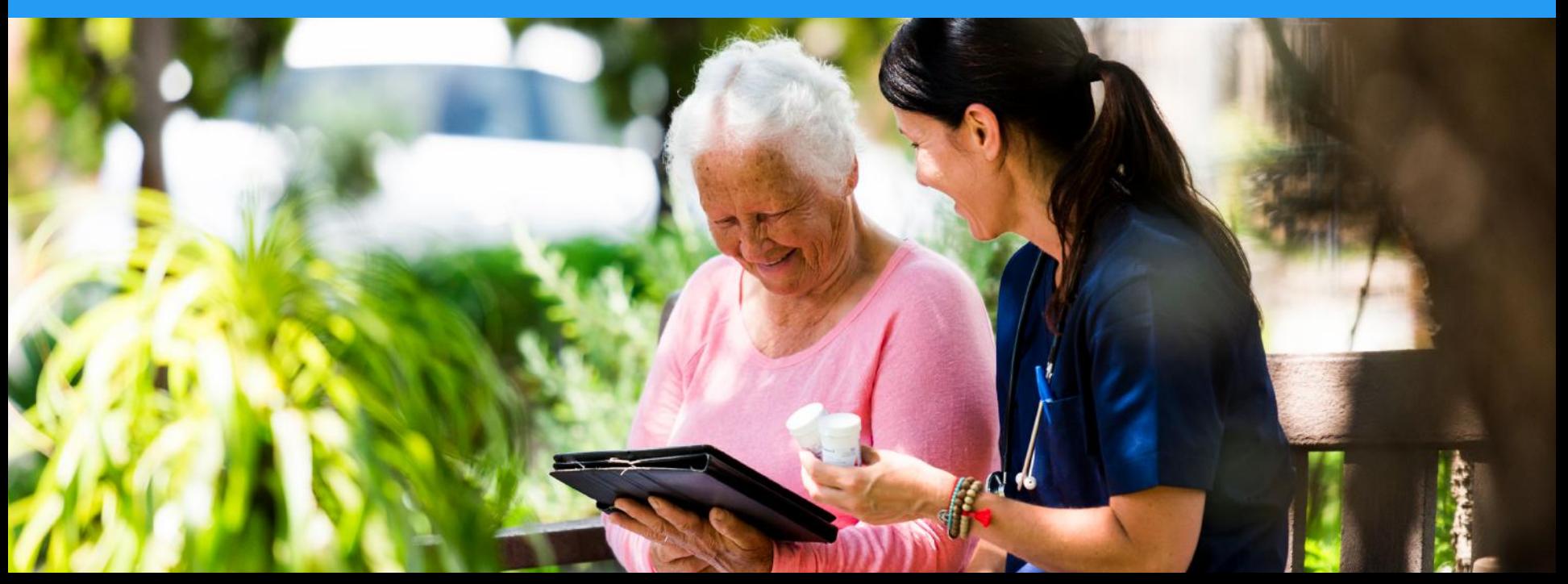

## **10 steps** for the **1st training**

- 1. Downloading and installing the Cubigo App
- 2. Introducing the Cubigo App
- 3. The Homepage
- 4. Updating the profile information
- 5. Introducing different cubes
- 6. The News feed
- 7. Explain how to ask for Help
- 8. Next steps
- 9. Upcoming features
- 10. Q&A

## **Before** the training

- Communicate upfront about the application and invite residents at least one week prior to the training
- Download the Cubigo App onto resident devices before the training
- Requirements for the training session for residents:
	- All their fully charged devices - Their iOS/Android credentials
- Requirements for team members
	- List with credentials (provided by Cubigo)
- Ideal setup:
	- 2 trainers for 10-20 residents
	- A screen to project on
	- A training room with comfortable seats

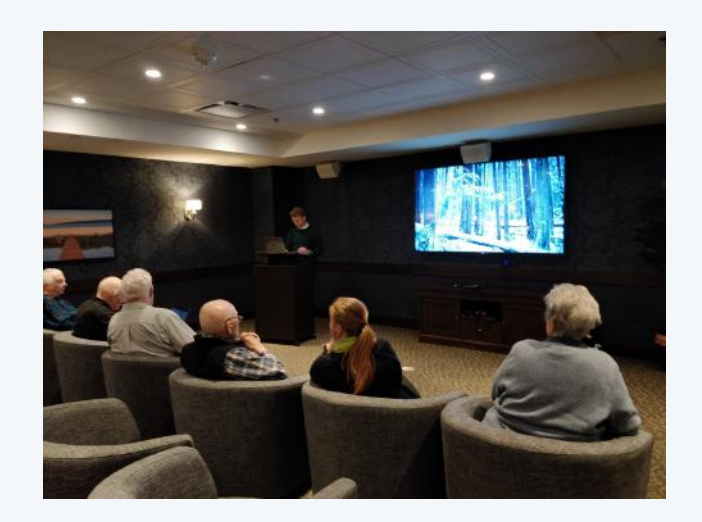

# **1.** Downloading and installing the Cubigo App

Navigate to: <https://www.cubigo.com/en/product/download/> or the device App Store

Choose to download it for:

- iOS: iPhone, iPad,..
- Android: All Android devices
- Desktop: for laptops & computers
- Web access: Firefox, Safari, Chrome, Edge *(it doesn't work on internet explorer)*

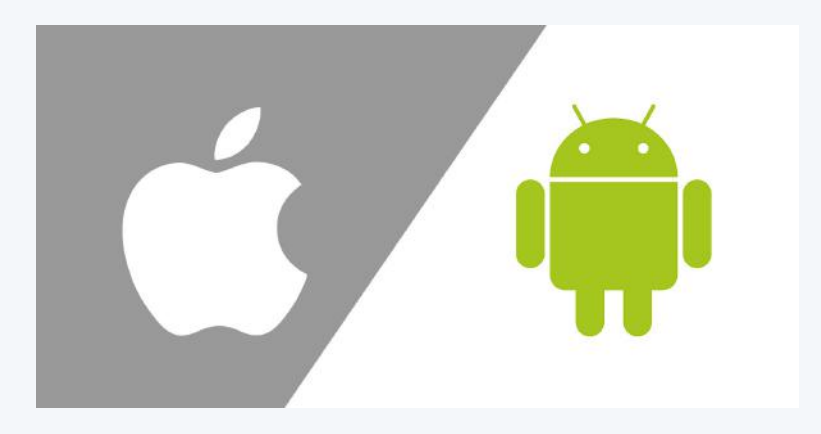

#### Tips:

- Create a shortcut on the desktop / bookmark the webpage
- Make sure they Allow Notifications so residents get push notifications with updates
- Do this before the training session starts
- This can take up to 5 minutes per resident

# **2.** Introducing the Cubigo App

### Explain the benefits:

- User friendly
- All information centralized in one place
- Independence: they can request everything on their own
- Information: stay informed about everything that happens in the residence
- Smart notifications so you never miss an activity

#### Remarks:

- The product is a work in progress and new features will be added on a monthly basis
- Try to pinpoint their specific needs and use cases, based on community

# **3.** The Homepage

### Explain :

- Personal schedule
- Different cubes: activities, information, dining…
- News, notifications and profile settings
- Small cubes v. widgets

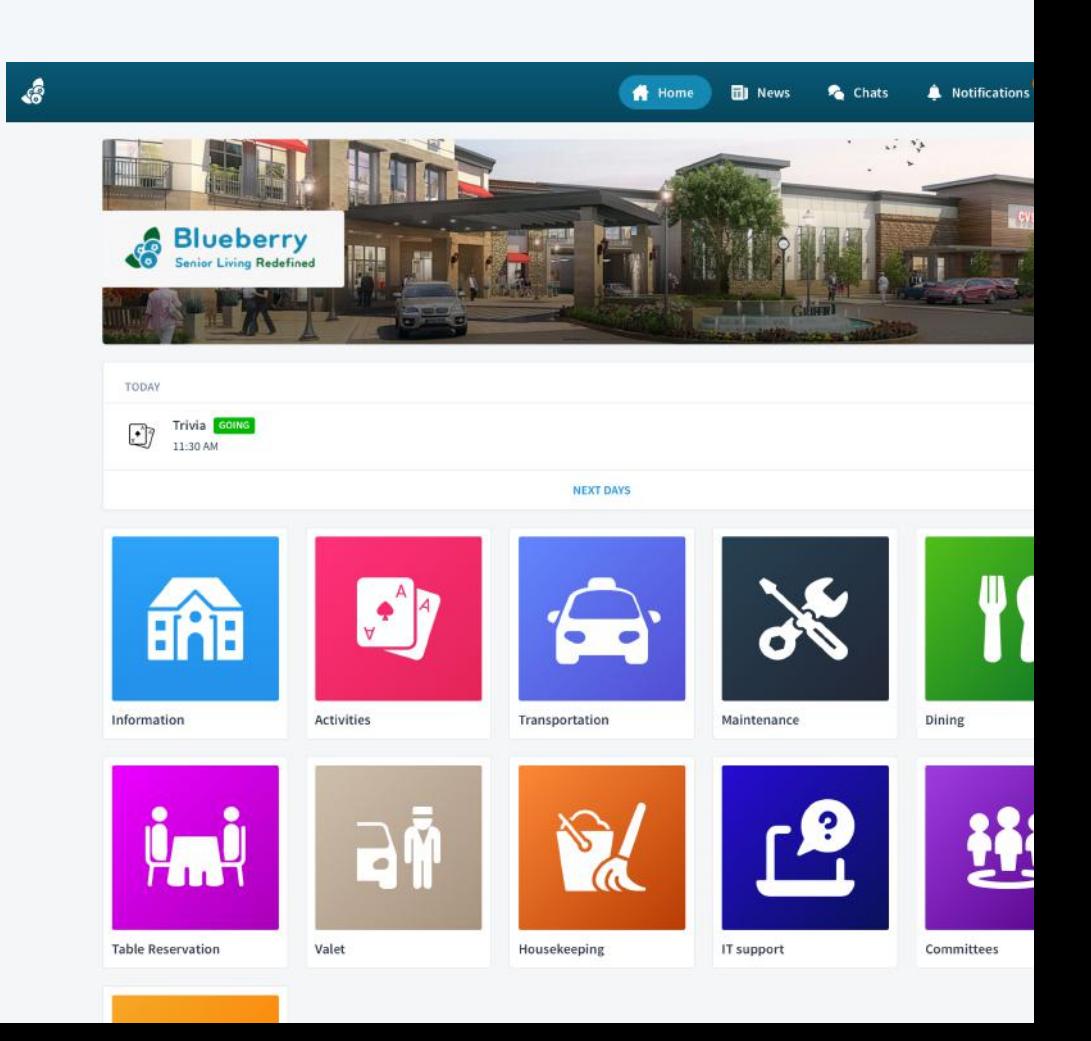

# **4.** Updating the profile information

First step is to set or update their password instead of keeping the default password

*(for users that did not receive the invitation email)*

- Go to profile settings > Account
- Change password
- Let them write down their password

What happens if they forget their password?

- If they use email, can reset it from the log-in page
- Otherwise, admin has to reset password in back-office
- User Management | Search profile | change password

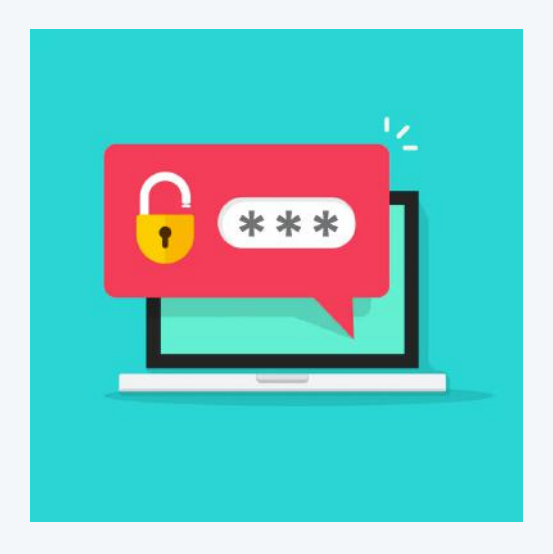

## **5.** Introducing the different Cubes

### Information Cube:

- Easily find all the information regarding the community: Resident Handbook, Floor plan
- Directories: Staff & residents -> Emphasis on privacy

### Activities Cube:

- How to look and sign up for activities
- Where to find their activities

### Dining Cube:

• Consult the menu

#### Maintenance Cube or Table Reservations Cube

• How to easily make a request

## **6.** The Newsfeed & **7.** How to ask for help

#### News Feed:

- Show the News feed
- Residents can comment on news articles
- YouTube videos are embedded on the platform

#### How to ask for help/how to give feedback:

- Contact a local team member
- Help center
- Motivate the residents to join the Cubigo classes

## **8.** Next Steps & **9.** Upcoming features

#### Next steps

- Tell residents when there will be follow-up trainings
- Motivate them to exercise and experiment with Cubigo:
	- Sign up for at least one activity by next training
	- Comment on a news article

### Ideas to boost engagement:

- Create exclusive content on the platform
- Identify resident ambassadors, let them present how the app improved their lives...

### Upcoming features:

Encourage them to come up with feedback for what else they would use the platform for, or what content they want on there.

## **10.** Q&A – FAQ from Residents

#### Q: Does the app work on a Kindle?

A: You can use the web version and add it as a bookmark. We don't have an appl for Kindles.

#### Q: Can residents keep their default password?

A: Sure, but we advise to change it for privacy reasons.

#### Q: What should we do if we are a couple with the same email?

A: You can link one account to the email address and the other one to a dummy address

#### Q: Where can I find my Apple ID and how can I download the Cubigo App?

A: Apple ID: [https://support.apple.com/en-us/HT201354.](https://support.apple.com/en-us/HT201354) Navigate to the App Store/Play Store and type in "Cubigo" to find the Cubigo Community Application

#### Q: What to do if I forgot my password?

A: If you have a verified account (linked to your personal email address), you can reset your password via the "reset password" button. If you don't have a verified account, the admin of the platform can change your password.

#### Q: What about my privacy (because residents often see it like Facebook, and are worried about data…)

A: Cubigo App is a closed platform, only available for users within the residence. Data is never shared with anyone outside your own residence.

#### Q: What if we have product requests or feedback for new features?

A: Communicate it to the local staff & they will pass it to Cubigo. Local staff can also look for a temporary work-around.

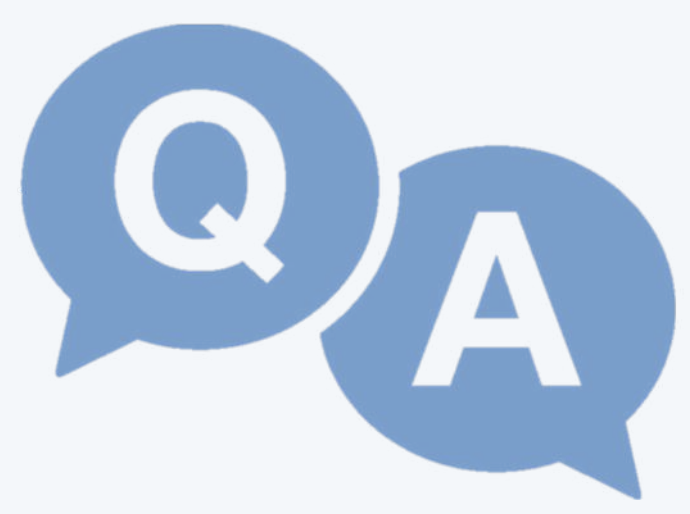

## Virtual Trainings – Key differences

- Installing the app, sending cubigo invite + sharing log-in credentials beforehand is essential as Team Members are not present during the session to help.
- Share the Zoom Meeting ID + Password with residents so they can join easily from their home
- If you can **project** the meetings in a large room for residents that don't use Zoom (in a socially distanced way) this is also recommended A socially distanced virtual training session

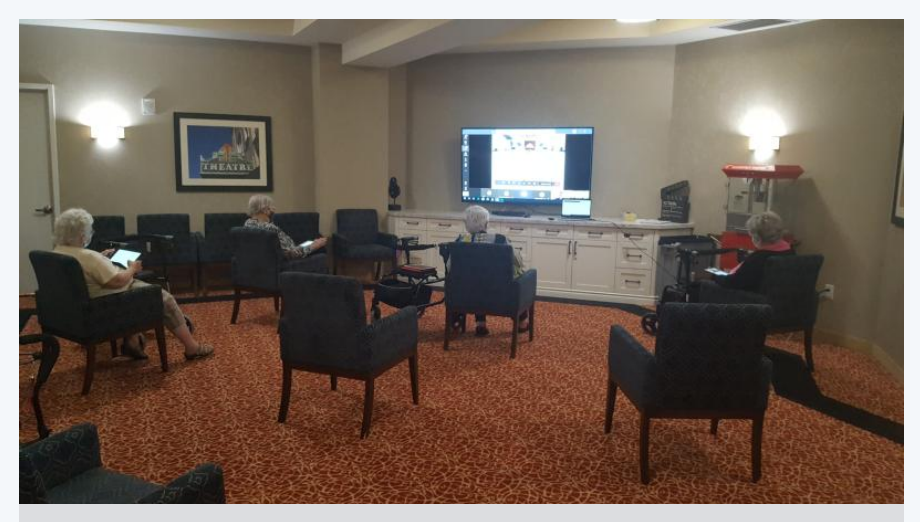

- Make the **paper documentation** available for residents to have at home.
- If possible, have a drop in hour once a week for residents that have questions
- post 1 Cubigo video a week on the newsfeed, to gradually increase their knowledge of the platform

## Additional resources

• Resident Training Videos that can be shared on the platform

[https://www.youtube.com/playlist?list=PLj1m-wrn5\\_FylxLq3dvElw6e\\_NCbvJhR0](https://www.youtube.com/playlist%3Flist=PLj1m-wrn5_FylxLq3dvElw6e_NCbvJhR0)

• ZenDesk Help Center: <https://support-community.cubigo.com/hc/en-us>

We will actively support your team through the entire process, sharing training videos and personalized support as needed